# How to Pay Your Taxes Online

- 1. Go to Lafayette County's website: [www.lafayettecountywi.org](http://www.lafayettecountywi.org/)
- 2. Under the "Departments" tab
- 3. Choose "Treasurer"

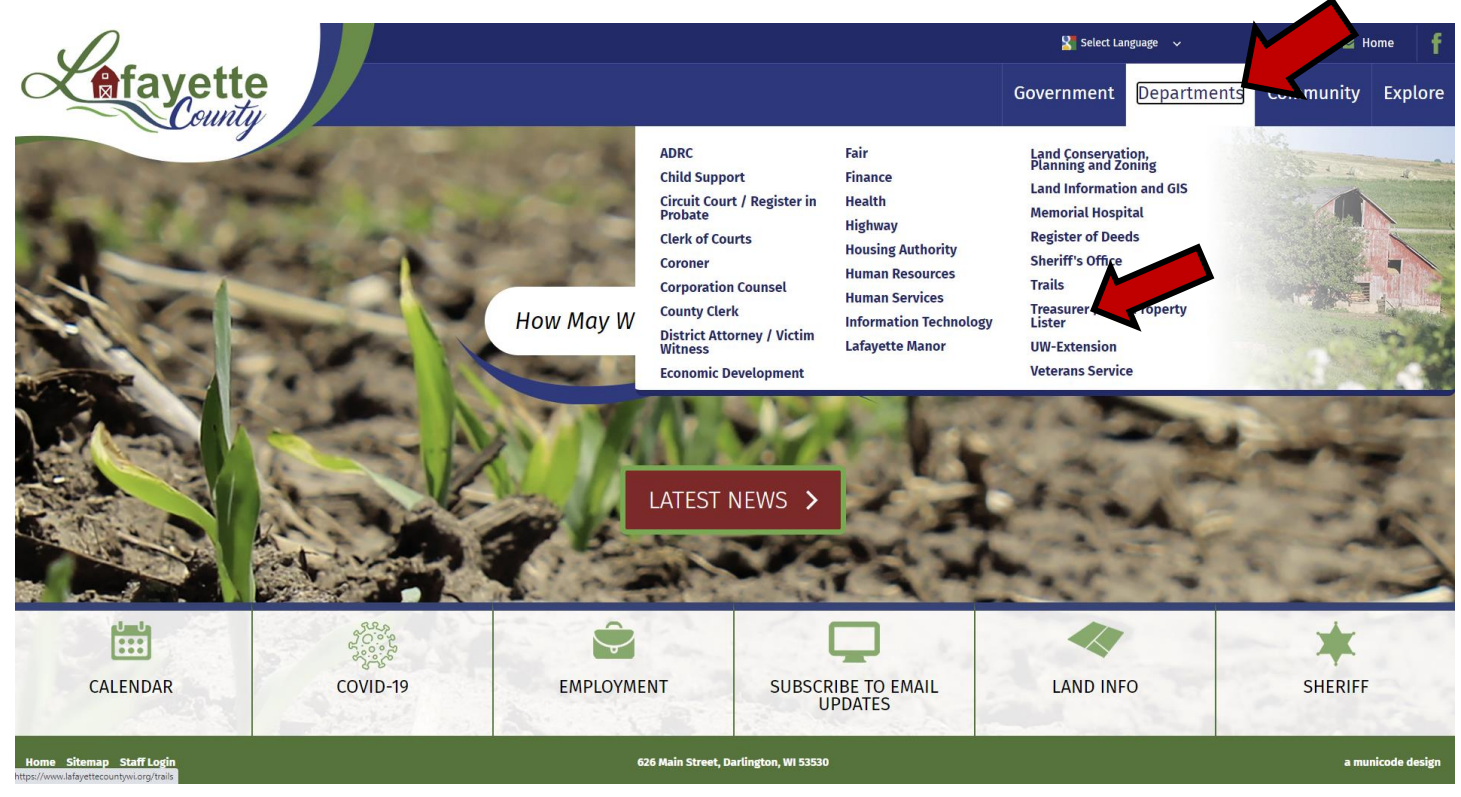

- 4. Once on the Treasurer page, click the "Property Taxes" menu (it will expand)
- 5. Choose "Paying your Taxes" (the link to pay online is under the "Paying Postponed or Delinquent Taxes" section)
- 6. Click on the [HERE](https://ascent.lafayettecountywi.org/AscentLandRecords) link to go to Ascent Land Records [\(https://ascent.lafayettecountywi.org/AscentLandRecords\)](https://ascent.lafayettecountywi.org/AscentLandRecords)

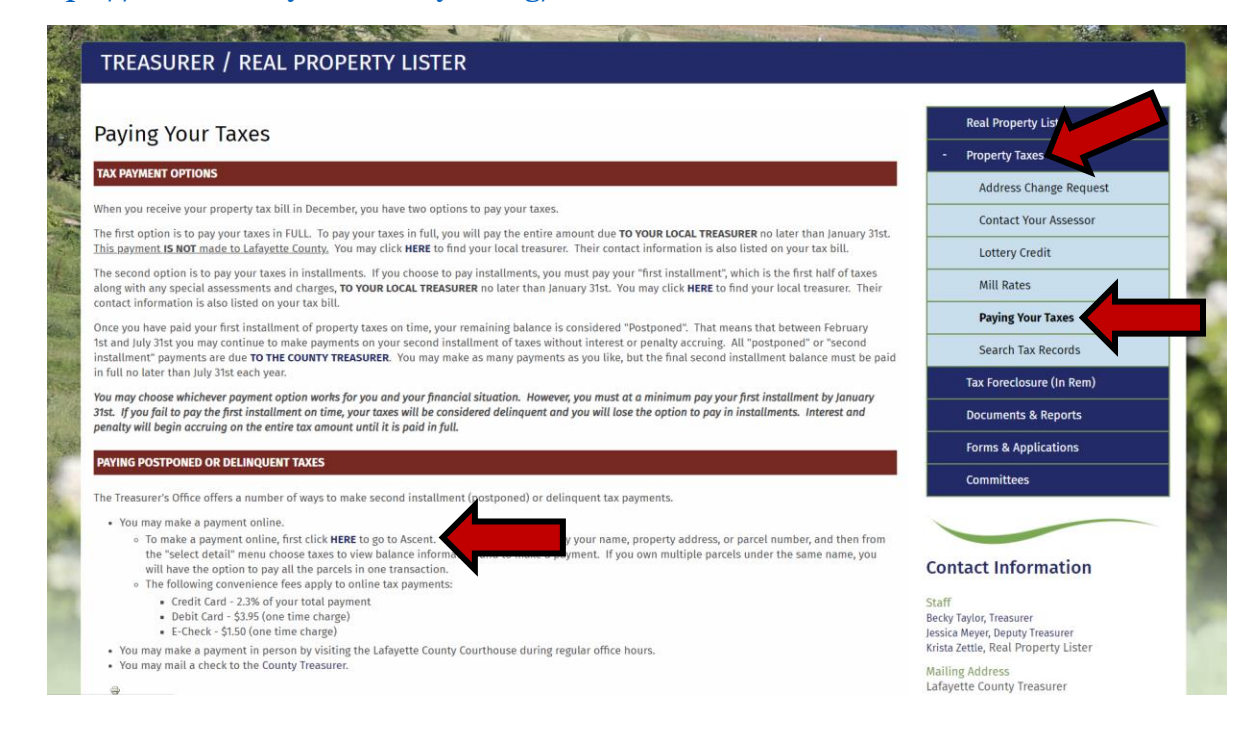

7. Once you are on the Lafayette County Ascent Land Records Suite, search for your tax parcel by Parcel ID or by First Name and Last Name or by Street Number. Remember: Less Is More!

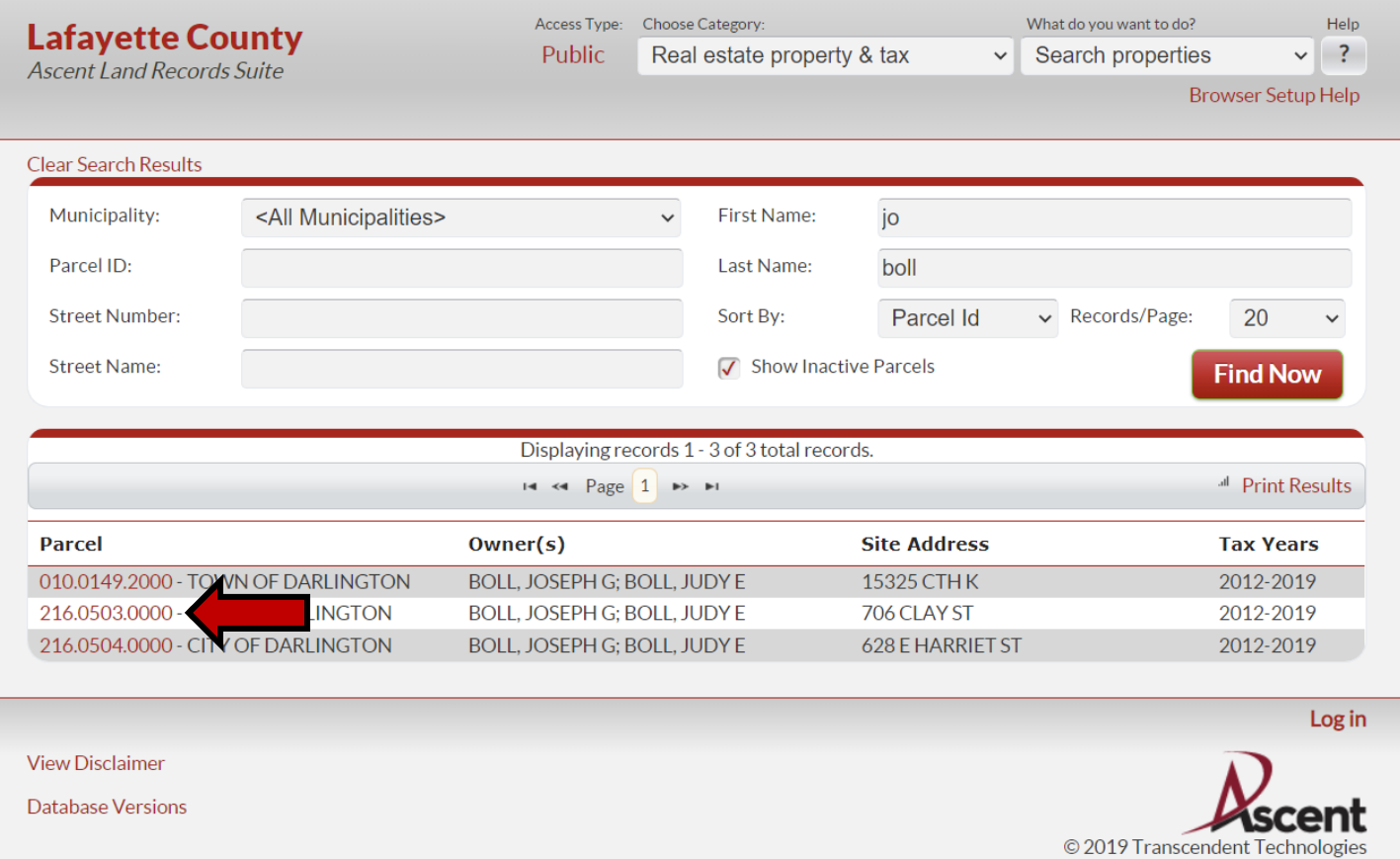

- 8. Click on the red parcel number to select the tax parcel you wish to pay (see above left)
- 9. In the middle of the next page, in the Select Detail--> drop-down menu, choose "Taxes"

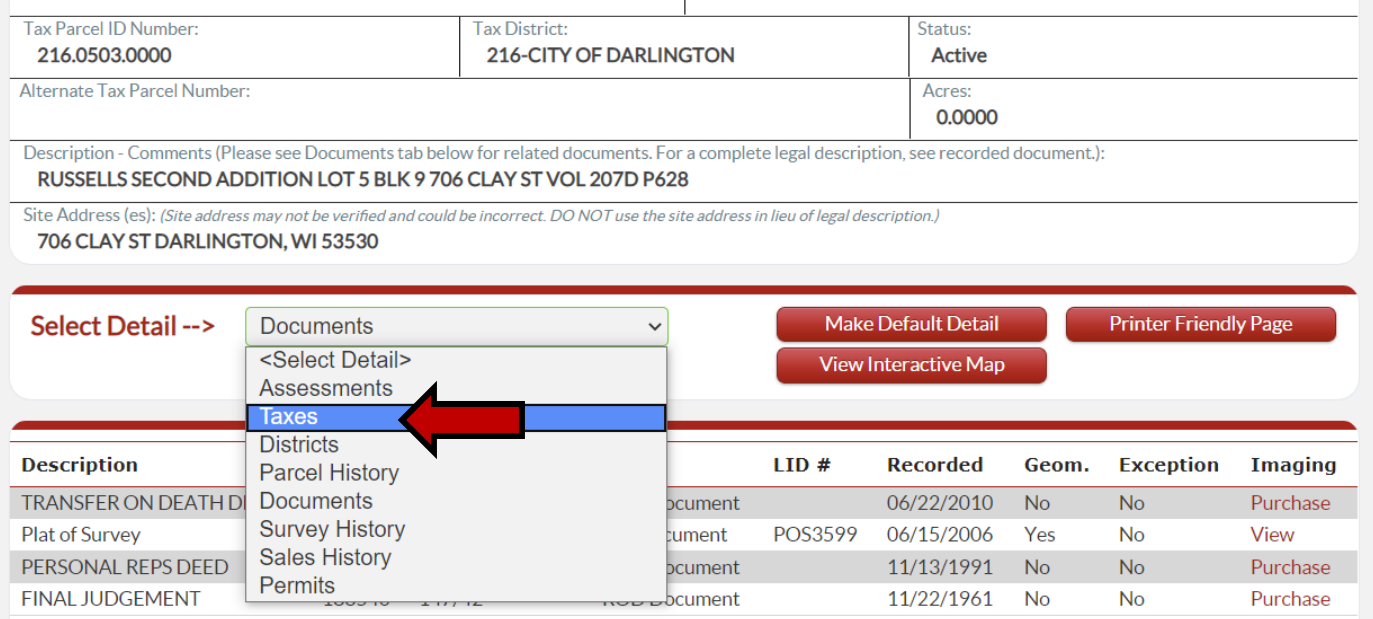

You may purchase copies of the documents listed above online.

10. Once you are under the Taxes detail, you can click on the "Pay Taxes" button in the lower righthand corner:

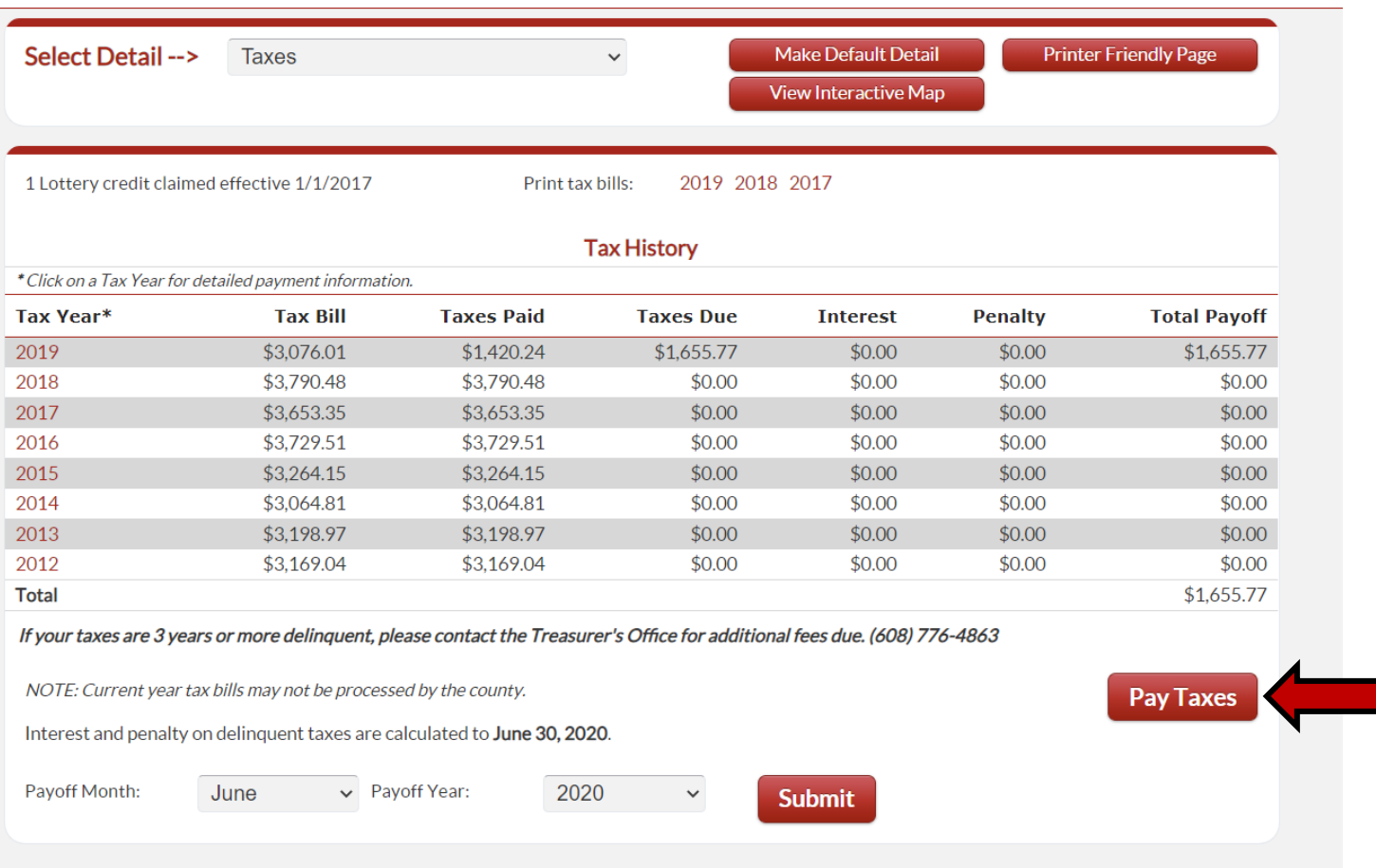

11. This will take you to the "Shopping Cart". You can Add Additional Parcels to pay, or select from the list of parcels that have the same tax bill mailing address:

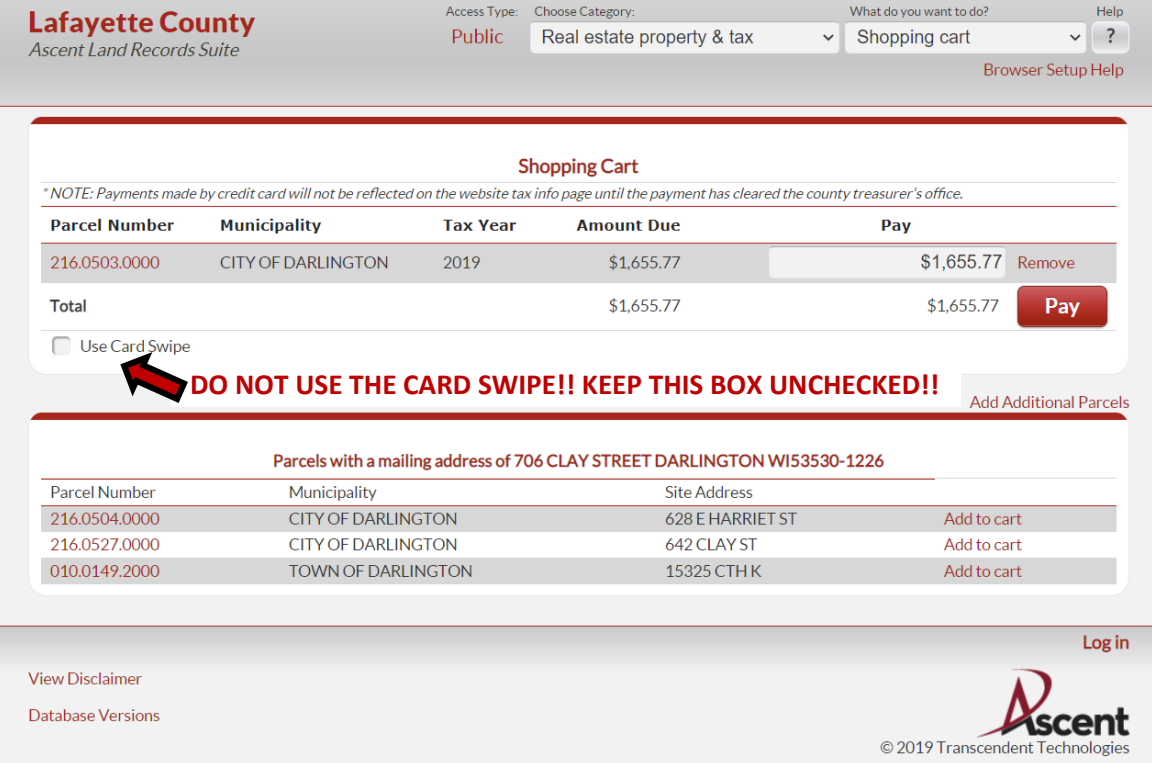

## 12. Once you have your tax parcels selected, click on "Pay" to go to the payment screen.

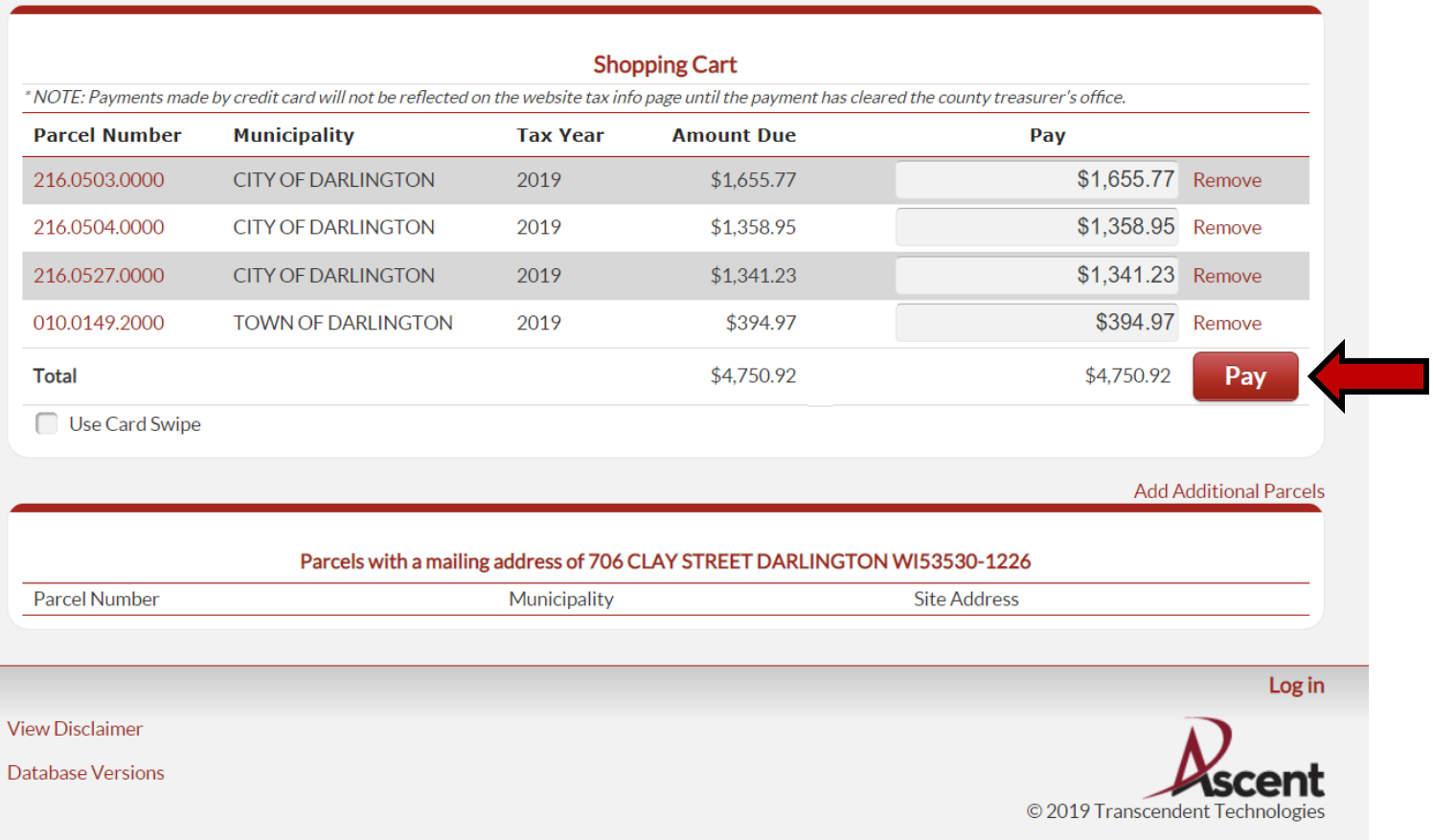

13. This takes you to the Point and Pay screen, where you will add your Cardholder Information, put in your Phone Number and Email Address (both are required) and then you can choose your Payment Method from the drop-down box (fees apply and will be added to your total on the next page.)

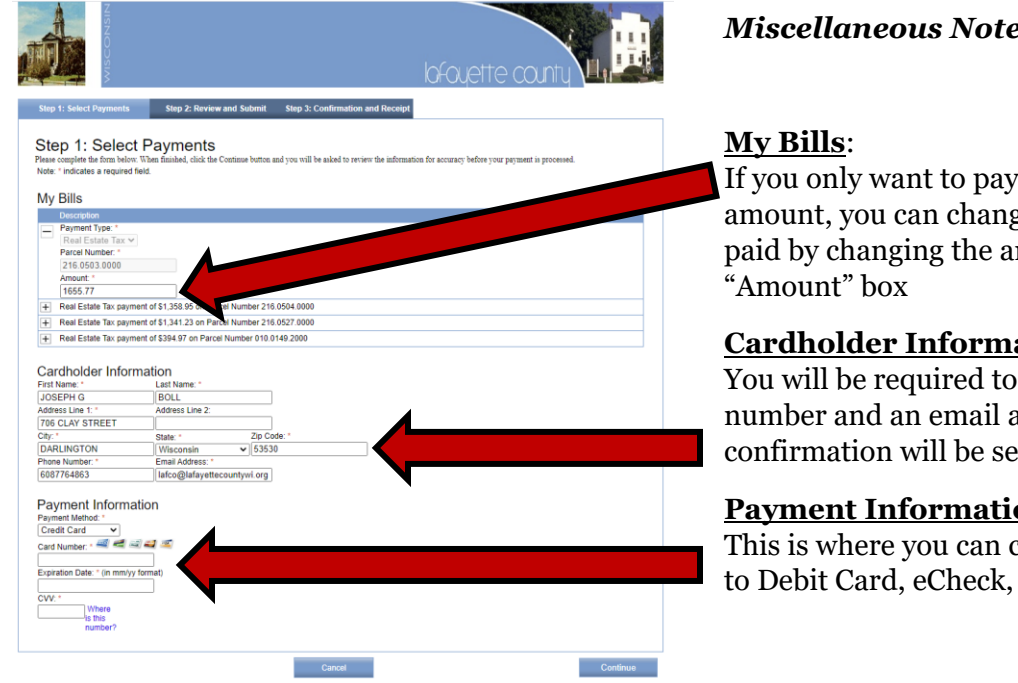

### *Miscellaneous Notes:*

a portion of the tax ge the amount to be mount in the

### **ation**:

add a phone address (an email ent to you)

### **<u>on</u>**:

change the payment or Credit Card

14. There are three choices to make payments: Credit Card, Debit Card or Electronic Check:

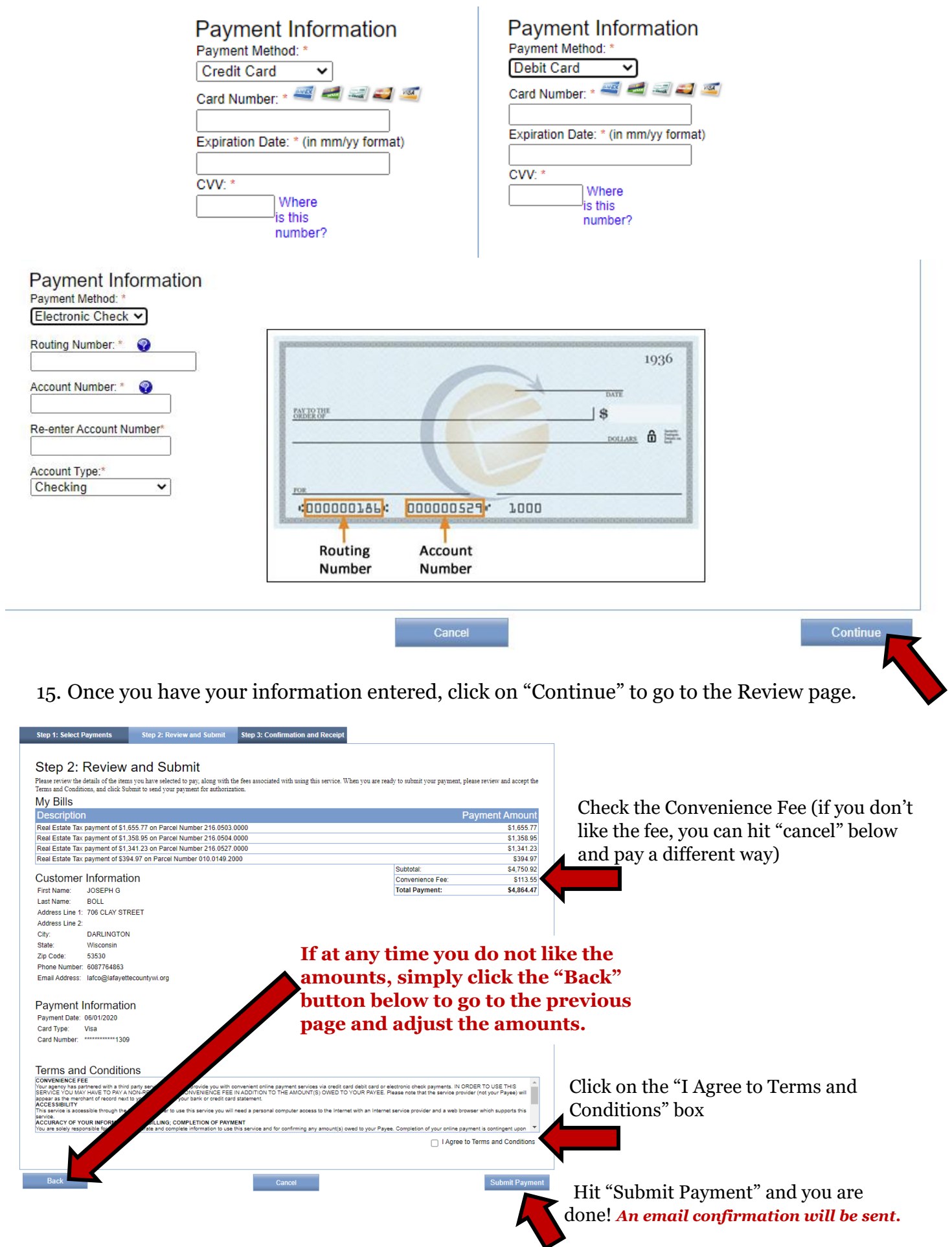